# GAZELLE®

# **G9706**Handheld Thermography Camera User Manual

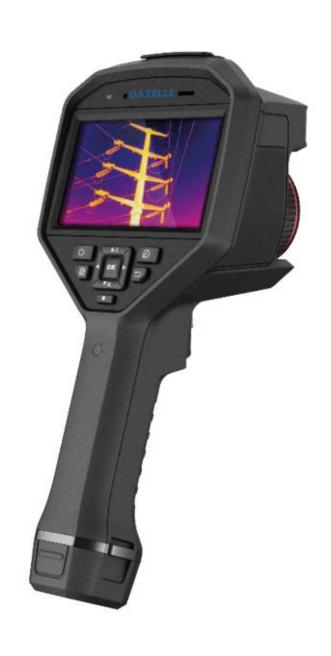

# **Legal Information**

#### **About this Manual**

The Manual includes instructions for using and managing the Product. Pictures, charts, images and all other information hereinafter are for description and explanation only. The information contained in the Manual is subject to change, without notice, due to firmware updates or other reasons. Please find the latest version of this Manual at the company website. Please use this Manual with the guidance and assistance of professionals trained in supporting the Product.

#### **Trademarks**

Trademarks and logos mentioned are the properties of their respective owners.

#### **Disclaimer**

TO THE MAXIMUM EXTENT PERMITTED BY APPLICABLE LAW, THIS MANUAL AND THE PRODUCT DESCRIBED, WITH ITS HARDWARE, SOFTWARE AND FIRMWARE, ARE PROVIDED "AS IS" AND "WITH ALL FAULTS AND ERRORS". OUR COMPANY MAKES NO WARRANTIES, EXPRESS OR IMPLIED, INCLUDING WITHOUT LIMITATION, MERCHANTABILITY, SATISFACTORY QUALITY, OR FITNESS FOR A PARTICULAR PURPOSE. THE USE OF THE PRODUCT BY YOU IS AT YOUR OWN RISK. IN NO EVENT WILL OUR COMPANY BE LIABLE TO YOU FOR ANY SPECIAL, CONSEQUENTIAL, INCIDENTAL, OR INDIRECT DAMAGES, INCLUDING, AMONG OTHERS, DAMAGES FOR LOSS OF BUSINESS PROFITS, BUSINESS INTERRUPTION, OR LOSS OF DATA, CORRUPTION OF SYSTEMS, OR LOSS OF DOCUMENTATION, WHETHER BASED ON BREACH OF CONTRACT, TORT (INCLUDING NEGLIGENCE), PRODUCT LIABILITY, OR OTHERWISE, IN CONNECTION WITH THE USE OF THE PRODUCT, EVEN IF OUR COMPANY HAS BEEN ADVISED OF THE POSSIBILITY OF SUCH DAMAGES OR LOSS. YOU ACKNOWLEDGE THAT THE NATURE OF THE INTERNET PROVIDES FOR INHERENT SECURITY RISKS, AND OUR COMPANY SHALL NOT TAKE ANY RESPONSIBILITIES FOR ABNORMAL OPERATION, PRIVACY LEAKAGE OR OTHER DAMAGES RESULTING FROM CYBER-ATTACK, HACKER ATTACK, VIRUS INFECTION, OR OTHER INTERNET SECURITY RISKS; HOWEVER, OUR COMPANY WILL PROVIDE TIMELY TECHNICAL SUPPORT IF REQUIRED.

YOU AGREE TO USE THIS PRODUCT IN COMPLIANCE WITH ALL APPLICABLE LAWS, AND YOU ARE SOLELY RESPONSIBLE FOR ENSURING THAT YOUR USE CONFORMS TO THE APPLICABLE LAW. ESPECIALLY, YOU ARE RESPONSIBLE, FOR USING THIS PRODUCT IN A MANNER THAT DOES NOT INFRINGE ON THE RIGHTS OF THIRD PARTIES, INCLUDING WITHOUT LIMITATION, RIGHTS OF PUBLICITY, INTELLECTUAL PROPERTY RIGHTS, OR DATA PROTECTION AND OTHER PRIVACY RIGHTS. YOU SHALL NOT USE THIS PRODUCT FOR ANY PROHIBITED END-USES, INCLUDING THE DEVELOPMENT OR PRODUCTION OF WEAPONS OF MASS DESTRUCTION, THE DEVELOPMENT OR PRODUCTION OF CHEMICAL OR BIOLOGICAL WEAPONS, ANY ACTIVITIES IN THE CONTEXT RELATED TO ANY NUCLEAR EXPLOSIVE OR UNSAFE NUCLEAR FUEL-CYCLE, OR IN SUPPORT OF HUMAN RIGHTS ABUSES.

IN THE EVENT OF ANY CONFLICTS BETWEEN THIS MANUAL AND THE APPLICABLE LAW, THE LATER PREVAILS.

# **Regulatory Information**

#### **FCC Information**

Please take attention that changes or modification not expressly approved by the party responsible for compliance could void the user's authority to operate the equipment. FCC compliance: This equipment has been tested and found to comply with the limits for a Class B digital device, pursuant to part 15 of the FCC Rules. These limits are designed to provide reasonable protection against harmful interference in a residential installation. This equipment generates, uses and can radiate radio frequency energy and, if not installed and used in accordance with the instructions, may cause harmful interference to radio communications. However, there is no guarantee that interference will not occur in a particular installation. If this equipment does cause harmful interference to radio or television reception, which can be determined by turning the equipment off and on, the user is encouraged to try to correct the interference by one or more of the following measures:

- —Reorient or relocate the receiving antenna.
- —Increase the separation between the equipment and receiver.
- —Connect the equipment into an outlet on a circuit different from that to which the receiver is connected.
- —Consult the dealer or an experienced radio/TV technician for help

This equipment should be installed and operated with a minimum distance 20cm between the radiator and your body.

**FCC Conditions** 

This device complies with part 15 of the FCC Rules. Operation is subject to the following two conditions:

- 1. This device may not cause harmful interference.
- 2. This device must accept any interference received, including interference that may cause undesired operation.

#### **EU Conformity Statement**

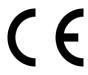

This product and - if applicable - the supplied accessories too are marked with "CE" and comply therefore with the applicable harmonized European standards listed under the EMC Directive 2014/30/EU, RE Directive 2014/53/EU, the RoHS Directive 2011/65/EU

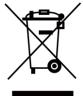

2012/19/EU (WEEE directive): Products marked with this symbol cannot be disposed of as unsorted municipal waste in the European Union. For proper recycling, return this product to your local supplier upon the purchase of equivalent new equipment, or dispose of it at designated collection points. For more information see: www.recyclethis.info

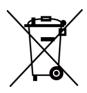

2006/66/EC (battery directive): This product contains a battery that cannot be disposed of as unsorted municipal waste in the European Union. See the product documentation for specific battery information. The battery is marked with this symbol, which may include lettering to indicate cadmium (Cd), lead (Pb), or mercury (Hg). For proper recycling, return the battery to your supplier or to a designated collection point. For more information see:www.recyclethis.info

#### **Industry Canada ICES-003 Compliance**

This device meets the CAN ICES-3 (B)/NMB-3(B) standards requirements.

- 1. This device complies with Industry Canada licence-exempt RSS standard(s). Operation is subject to the following two conditions: this device may not cause interference, and
- 2. this device must accept any interference, including interference that may cause undesired operation of the device.
- 1. Le présent appareil est conforme aux CNR d'Industrie Canada applicables aux appareils radioexempts de licence. L'exploitation est autorisée aux deux conditions suivantes : l'appareil ne doit pas produire de brouillage, et
- 2. l'utilisateur de l'appareil doit accepter tout brouillage radioélectrique subi, même si le brouillage est susceptible d'en compromettre le fonctionnement.

Under Industry Canada regulations, this radio transmitter may only operate using an antenna of a type and maximum (or lesser) gain approved for the transmitter by Industry Canada. To reduce potential radio interference to other users, the antenna type and its gain should be so chosen that the equivalent isotropically radiated power (e.i.r.p.) is not more than that necessary for successful communication.

Conformément à la réglementation d'Industrie Canada, le présent émetteur radio peut fonctionner avec une antenne d'un type et d'un gain maximal (ou inférieur) approuvé pour l'émetteur par Industrie Canada. Dans le but de réduire les risques de brouillage radioélectrique à l'intention des autres utilisateurs, il faut choisir le type d'antenne et son gain de sorte que la puissance isotrope rayonnée équivalente (p.i.r.e.) ne dépasse pas l'intensité nécessaire à l'établissement d'une communication satisfaisante.

This equipment should be installed and operated with a minimum distance 20cm between the radiator and your body.

Cet équipement doit être installé et utilisé à une distance minimale de 20 cm entre le radiateur et votre corps.

# **Symbol Conventions**

The symbols that may be found in this document are defined as follows.

| Symbol          | Description                                                                                                    |
|-----------------|----------------------------------------------------------------------------------------------------|
| <b>⚠</b> Danger | Indicates a hazardous situation which, if not avoided, will or could result in death or serious injury.                                                         |
| Caution         | Indicates a potentially hazardous situation which, if not avoided, could result in equipment damage, data loss, performance degradation, or unexpected results. |
| Note            | Provides additional information to emphasize or supplement important points of the main text.                                                                   |

# **Safety Instruction**

These instructions are intended to ensure that user can use the product correctly to avoid danger or property loss.

#### **Laws and Regulations**

• Use of the product must be in strict compliance with the local electrical safety regulations.

#### **Transportation**

- Keep the device in original or similar packaging while transporting it.
- Keep all wrappers after unpacking them for future use. In case of any failure occurred, you need
  to return the device to the factory with the original wrapper. Transportation without the
  original wrapper may result in damage on the device and the company shall not take any
  responsibilities.
- DO NOT drop the product or subject it to physical shock. Keep the device away from magnetic interference.

#### **Power Supply**

- Please purchase the charger by yourself. Input voltage should meet the Limited Power Source (5 VDC, 940 mA) according to the IEC61010-1 standard. Please refer to technical specifications for detailed information.
- Make sure the plug is properly connected to the power socket.
- DO NOT connect multiple devices to one power adapter, to avoid over-heating or fire hazards caused by overload.

#### **Battery**

- Improper use or replacement of the battery may result in explosion hazard. Replace with the same or equivalent type only. Dispose of used batteries in conformance with the instructions provided by the battery manufacturer.
- The built-in battery cannot be dismantled. Please contact the manufacture for repair if necessary.
- For long-term storage of the battery, make sure it is fully charged every half year to ensure the battery quality. Otherwise, damage may occur.
- DO NOT charge other battery types with the supplied charger. Confirm there is no flammable material within 2 m of the charger during charging.
- DO NOT place the battery near heating or fire source. Avoid direct sunlight.
- DO NOT swallow the battery to avoid chemical burns.
- DO NOT place the battery in the reach of children.
- When the device is powered off and the RTC battery is full, the time settings can be kept for 15 days.
- In the first use, power on the device and charge the RTC battery with the lithium battery for more than 10 hours.
- The lithium battery voltage is 3.6 V, and the battery capacity is 6700 mAh.

• The battery is certified by UL2054.

#### Maintenance

- If the product does not work properly, please contact your dealer or the nearest service center.
   We shall not assume any responsibility for problems caused by unauthorized repair or maintenance.
- A few device components (e.g., electrolytic capacitor) require regular replacement. The average lifespan varies, so periodic checking is recommended. Contact your dealer for details.
- Wipe the device gently with a clean cloth and a small quantity of ethanol, if necessary.
- If the equipment is used in a manner not specified by the manufacturer, the protection provided by the device may be impaired.
- We recommend you send the device back for calibration once a year, and please contact the local dealer for the information on maintenance points.
- Please notice that the current limit of USB 3.0 PowerShare port may vary with the PC brand, which is likely to result in incompatibility issue. Therefore it's advised to use regular USB 3.0 or USB 2.0 port if the USB device fails to be recognized by PC via USB 3.0 PowerShare port.

#### **Using Environment**

- Make sure the running environment meets the requirement of the device. The operating temperature shall be -10°C to 50°C (14°F to 122°F), and the operating humidity shall be 90% or less.
- DO NOT expose the device to high electromagnetic radiation or dusty environments.
- DO NOT aim the lens at the sun or any other bright light.

#### **Emergency**

• If smoke, odor, or noise arises from the device, immediately turn off the power, unplug the power cable, and contact the service center.

#### **Laser Light Supplement Warning**

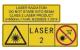

Warning: The laser radiation emitted from the device can cause eye injuries, burning of skin or inflammable substances. Prevent eyes from direct laser. Before enabling the Light Supplement function, make sure no human or inflammable substances are in front of the laser lens. The wave length is 650 nm, and the power is less than 1 Mw. The laser meets the IEC60825-1:2014 standard. Laser maintenance: It is not necessary to maintain the laser regularly. If the laser does not work, the laser assembly needs to be replaced in the factory under warranty. Keep the device power off when replacing laser assembly. Caution-Use of controls or adjustments or performance of procedures other than those specified herein may result in hazardous radiation exposure.

COMPLIANCE NOTICE: The thermal series products might be subject to export controls in various countries or regions, including without limitation, the United States, European Union, United Kingdom and/or other member countries of the Wassenaar Arrangement. Please consult your professional legal or compliance expert or local government authorities for any necessary export

# Handheld Thermography Camera User Manual

| license requirements if you intend to transfer, export, re-export the thermal series products between different countries. |  |
|----------------------------------------------------------------------------------------------------|--|
|                                                                                                    |  |
|                                                                                                    |  |
|                                                                                                    |  |
|                                                                                                    |  |
|                                                                                                    |  |
|                                                                                                    |  |
|                                                                                                    |  |
|                                                                                                    |  |
|                                                                                                    |  |
|                                                                                                    |  |
|                                                                                                    |  |
|                                                                                                    |  |
|                                                                                                    |  |
|                                                                                                    |  |
|                                                                                                    |  |

# **Contents**

| Chapter 1 Overview                      | 1  |
|-----------------------------------------|----|
| 1.1 Device Description                  | 1  |
| 1.2 Main Function                       | 1  |
| 1.3 Appearance                          | 2  |
| Chapter 2 Preparation                   | 5  |
| 2.1 Charge Device                       | 5  |
| 2.1.1 Charge Device via Cable Interface | 5  |
| 2.1.2 Charge Device via Charging Base   | 5  |
| 2.2 Mount Hand Strap                    | 6  |
| 2.3 Mount Protective Cover              | 8  |
| 2.4 Mount Interchangeable Lens          | 8  |
| 2.4.1 Calibrate Interchangeable Lens    | 10 |
| 2.5 Power On/Off                        | 11 |
| 2.5.1 Set Auto Power-off Duration       | 11 |
| 2.6 Operation Method                    | 11 |
| 2.7 Menu Description                    | 12 |
| Chapter 3 Display Settings              | 13 |
| 3.1 Focus                               | 13 |
| 3.1.1 Focus Lens                        | 13 |
| 3.1.2 Laser Assisted Focus              | 13 |
| 3.1.3 Auto Focus                        | 14 |
| 3.1.4 Continuous Autofocus              | 14 |
| 3.2 Set Screen Brightness               | 14 |
| 3.3 Set Display Mode                    | 15 |
| 3.4 Set Palettes                        | 15 |
| 3.5 Adjust Digital Zoom                 | 16 |
| 3.6 Display OSD Info                    | 16 |
| Chapter 4 Temperature Measurement       | 17 |
| 4.1 Set Thermography Parameters         | 17 |

# Handheld Thermography Camera User Manual

| 4.1.1 Set Unit                                                       | 18 |
|----------------------------------------------------------------------|----|
| 4.2 Set Temperature Range                                            | 18 |
| 4.3 Set Thermography Rule                                            | 19 |
| 4.3.1 Set Point Rule                                                 | 19 |
| 4.3.2 Set Line Rule                                                  | 20 |
| 4.3.3 Set Frame Rule                                                 | 20 |
| 4.3.4 Delete Rules                                                   | 21 |
| 4.4 Temperature Alarm                                                | 21 |
| 4.4.1 Mark Targets of Alarm Temperature on Screen                    | 21 |
| 4.4.2 Set Alarm for Thermography Rules or Pixel-to-Pixel Thermometry | 22 |
| Chapter 5 Picture and Video                                          | 23 |
| 5.1 Capture Picture                                                  | 23 |
| 5.2 Scan QR Code                                                     | 24 |
| 5.3 Record Video                                                     | 24 |
| 5.4 View Recorded Files                                              | 25 |
| 5.5 Export Files                                                     | 26 |
| Chapter 6 Distance Detection                                         | 27 |
| Chapter 7 Connect Bluetooth                                          | 28 |
| Chapter 8 Set LED Light                                              | 29 |
| Chapter 9 Thermal View APP Connection                                | 30 |
| 9.1 Connect via Wi-Fi                                                | 30 |
| 9.2 Connect via Hot Spot                                             | 31 |
| Chapter 10 Maintenance                                               | 32 |
| 10.1 View Device Information                                         | 32 |
| 10.2 Set Date and Time                                               | 32 |
| 10.3 Upgrade Device                                                  | 32 |
| 10.4 Restore Device                                                  | 32 |
| Chapter 11 Appendix                                                  | 33 |
| 11.1 Common Material Emissivity Reference                            | 33 |

# **Chapter 1 Overview**

# 1.1 Device Description

The handheld thermography camera is a device with both optical images and thermal images. It can do thermography, distance measurement, video recording, snapshot capturing, alarm, and it can connect to Wi-Fi, hotspot and Bluetooth. The built-in high-sensitivity IR detector and high-performance sensor detects the variation of temperature and measure the real-time temperature. The temperature measurement range is -20 °C to 650 °C (-4 °F to 1202 °F) with the max. accuracy of  $\pm$  2 °C ( $\pm$  3.6 °F) or 2%. The built-in laser module detects the target distance. The device is easy to use, and adopts ergonomic design. It is widely applied to substations, electricity prevention detection of companies, and reconnaissance survey of construction field.

#### 1.2 Main Function

#### **Thermography**

Device detects the real-time temperature, and display it on the screen.

#### **Distance Measurement**

Device can detect the target distance with the laser light.

#### **Fusion**

Device can display fusion of thermal view and optical view.

#### **QR Code**

Device can scan the QR code and capture it.

#### **Palette and Alarm**

Device supports multiple palettes, and you can set the palette mode according to the alarm function.

#### **Client Software Connection**

You can connect the device with client software via Wi-Fi or hot spot. Then you can view live view, capture, and recording, etc. on your phone.

#### **Bluetooth**

Device can be connected to headset via Bluetooth, and you can hear the voice in the recording or capture.

# 1.3 Appearance

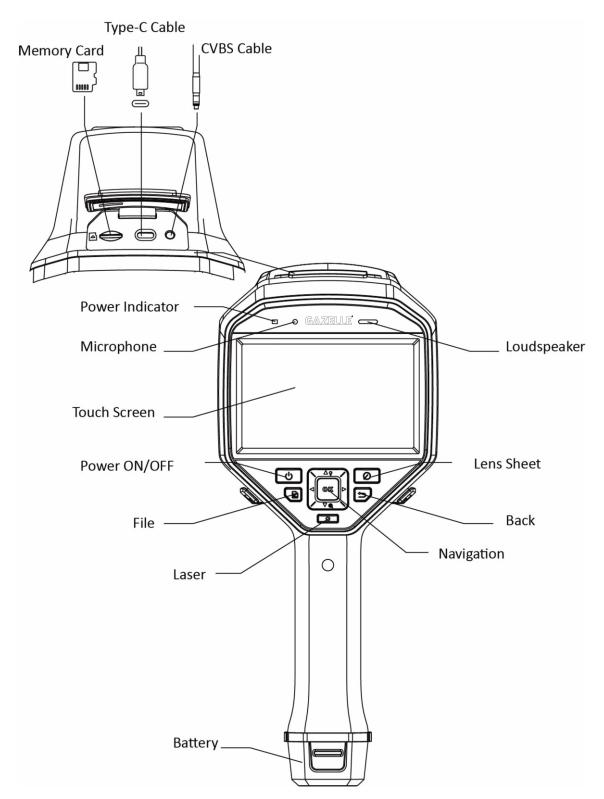

Figure 1-1 Appearance

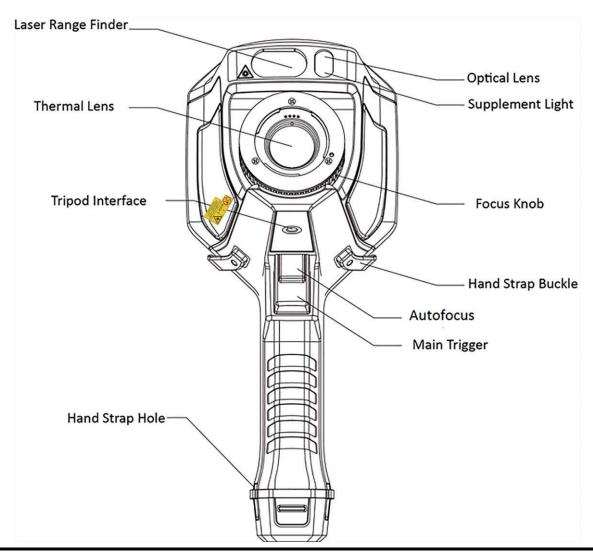

Note

The warning sign is under the laser and on the left of the device.

**Table 1-1 Interface Description** 

| Component            | Function                                                                                                    |  |
|----------------------|----------------------------------------------------------------------------------------------------|--|
| Laser Button         | Hold the button to turn on laser, and release the button to turn off laser.                                                                                                    |  |
| Navigation<br>Button | <ul> <li>Menu Mode:</li> <li>Press Δ, ∇, ▷ and ◁ to select parameters.</li> <li>Press ◎ to confirm.</li> <li>Non-Menu Mode:</li> <li>Press Δ to turn on/off the LED light supplement.</li> <li>Press ∇ to start digital zoom.</li> </ul> |  |
| Lens Sheet           | Cover the lens to perform the correction.                                                                                                    |  |

# Handheld Thermography Camera User Manual

| Component   | Function                                                                            |
|-------------|-------------------------------------------------------------------------------------|
| Button      |                                                                                     |
| Back Button | Exit the menu or return to previous menu.                                           |
| Focus Knob  | Adjust lens focal length. Refer to <u>Focus Lens</u> .                              |
| Trigger     | Pull the trigger to capture or scan the QR code. Hold the trigger to record videos. |
| Autofocus   | Pull the trigger to turn on/off autofocus function.                                 |

# **!**Caution

The laser radiation emitted from the device can cause eye injuries, burning of skin or inflammable substances. Before enabling the light supplement function, make sure no human or inflammable substances are in front of the laser lens.

# **Chapter 2 Preparation**

# 2.1 Charge Device

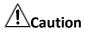

The built-in cell battery that powers the real time clock (RTC) of the device may drain during longtime transportation or storage. It is recommended to recharge the RTC battery for the well-functioning of the device clock.

To fully charge the RTC battery, the following requirements should be met:

- The rechargeable lithium batteries should be installed on the device.
- The device should keep working for more than 10 hours before shutting down.

#### 2.1.1 Charge Device via Cable Interface

#### **Before You Start**

Please make sure the battery is installed before charging.

#### **Steps**

- 1. Open the top cover of the device.
- 2. Connect the interface and the power adaptor with Type-C or USB cable.

# 2.1.2 Charge Device via Charging Base

#### **Steps**

 $\bigcap_{\mathbf{i}}_{\mathsf{Note}}$ 

Please charge the device with the cable and power adapter supplied by the manufacturer (or according to the input voltage from the specifications).

1. Hold the device, and press both battery lock catches of the device.

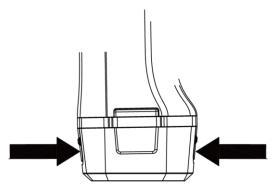

Figure 2-1 Remove Battery Base

- 2. Hold the lock catches, and draw the battery base to take out the battery.
- 3. Insert the battery into the charging base. You can see the charging status via the pilot lamp on the charging base.

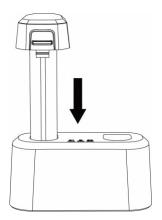

Figure 2-2 Charge Battery

- 4. When the battery is fully charged, draw the battery from the charging base.
- 5. Insert battery into the device.

# 2.2 Mount Hand Strap

The upper part of the hand strap is attached to the camera by a buckle. There are two buckles on both sides of the camera. The lower part of the hand strap is threaded through the hole at the base of the camera.

#### Steps

1. Insert the upper part of the hand strap into the buckle.

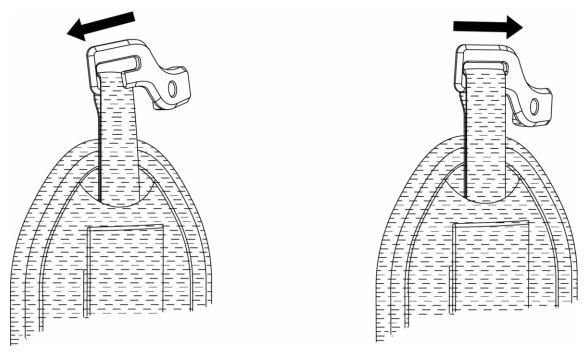

Figure 2-3 Insert Upper Part of Hand Strap

- 2. Fit the buckle on the device and tighten the screw with the supplied wrench.
- 3. Thread the lower part of the hand strap through the hole at the base of the device. Secure the hand strap with the hook-and-loop fastener.

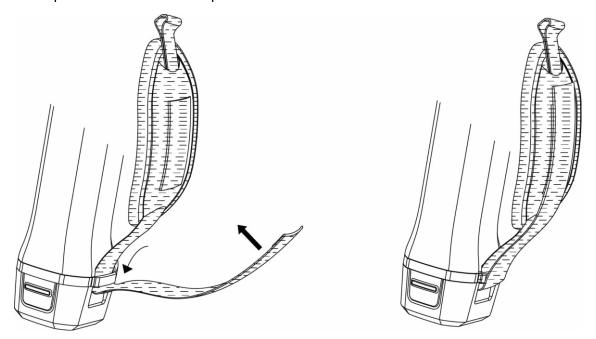

Figure 2-4 Secure Lower Part of Hand Strap

#### 2.3 Mount Protective Cover

Attach the protective cover when the device is not in use.

#### Steps

- 1. Align the threaded hole of the device with the mounting hole of the lens cover.
- 2. Insert the screw, and rotate it clockwise to fix the lens cover.

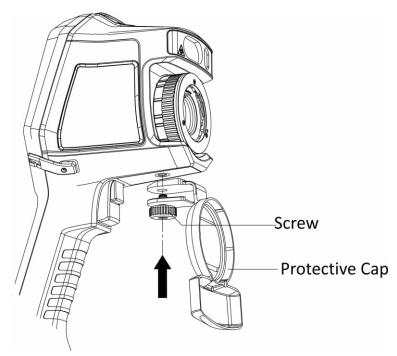

**Figure 2-5 Fix Protective Cover** 

# 2.4 Mount Interchangeable Lens

An interchangeable lens is an additional thermal lens that can be mounted to the device to change the original focal length to different ranges, so as to obtain different FOVs and scene scopes.

#### **Before You Start**

- Purchase a suitable interchange lens recommended by the device manufacturer.
- Enable Interchangeable Lens Check via Settings → Capture Settings. The device pops up a window to show the lens information or the calibration program when detecting a mounted lens.

#### **Steps**

1. Turn the decorative ring 38 degree anticlockwise.

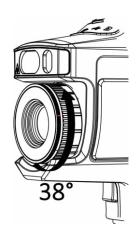

Figure 2-6 Rotate the Decorative Ring

2. Remove the decorative ring.

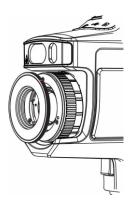

Figure 2-7 Remove the Decorative Ring

3. Align the two red spots on the interchangeable lens and the device, then rotate the lens clockwise to finish mounting.

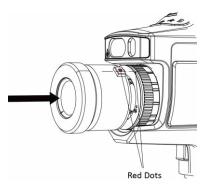

Figure 2-8 Align the Red Spots

4. Rotate the interchangeable lens clockwise to fix it.

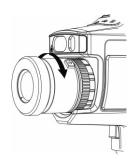

Figure 2-9 Mount the Lens

5. Optional: Rotate the interchangeable lens anticlockwise to dismount it.

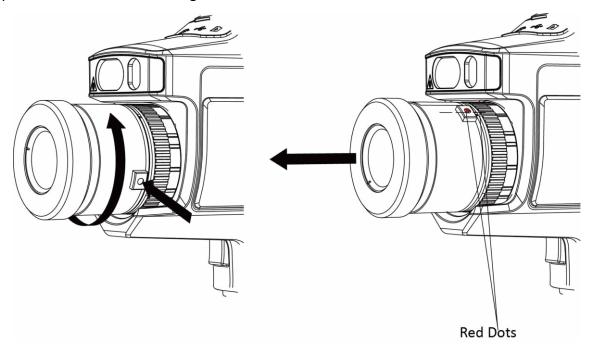

Figure 2-10 Dismount the Lens

#### What to do next

Calibrate the lens before you can use it normally. See <u>Calibrate Interchangeable Lens</u> for instructions.

# 2.4.1 Calibrate Interchangeable Lens

This part introduce how to calibrate a newly mounted interchangeable lens.

#### Steps

1. Find a calibration environment.

The environment should meet the requirements:

- There are targets whose temperature is significantly higher than the ambient temperature.
- The target should have clear thermal and optical edges.
- 2. Follow the pop up interactive instructions to start the calibration.

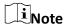

The instruction window pops up immediately after mounting the lens. If you accidentally exit the calibration program, go to **Settings**  $\rightarrow$  **Capture Settings**  $\rightarrow$  **Interchangeable Lens Calibration** to enter again.

3. Refer to the user manual of the interchangeable lens for more information.

#### What to do next

After the lens is mounted, you can check the lens information at **Settings**  $\rightarrow$  **Device Information** and see the lens type (0.5×, 2×, etc.) on the observation interface.

# 2.5 Power On/Off

#### **Power On**

Remove the lens cover, and hold for over three seconds to turn on the device. You can observe the target when the interface of the device is stable.

Note

It may take at least 30 s until the device is ready for using when you power on it.

#### **Power Off**

When the device is turned on, hold for three seconds to power off the device.

#### 2.5.1 Set Auto Power-off Duration

Go to **Local Settings**  $\rightarrow$  **Device Settings**  $\rightarrow$  **Auto Off** to set the automatic shutdown time for device as required.

# 2.6 Operation Method

The device supports both touch-screen control and button control.

#### **Touch-screen control**

Tap on the screen to set parameters and configurations.

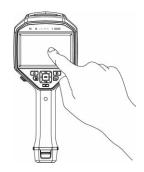

Figure 2-11 Touch-screen Control

#### **Button control**

Press the navigation buttons to set parameters and configurations.

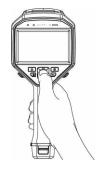

**Figure 2-12 Button Control** 

- Press  $\triangle$ ,  $\nabla$ ,  $\triangleleft$ , and  $\triangleright$  to move the cursor up/down/left/right.

# 2.7 Menu Description

In the observation interface, tap the screen or press **OK** to show the menu bar.

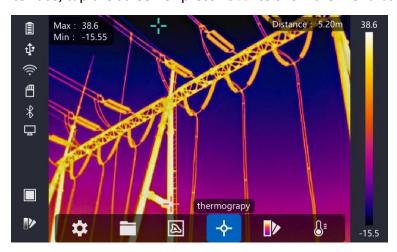

Figure 2-13 Menu

# **Chapter 3 Display Settings**

#### 3.1 Focus

Adjust the lens focal length properly before you set any other configurations, or it may affect the image display and temperature accuracy.

#### 3.1.1 Focus Lens

#### **Steps**

- 1. Power on the device.
- 2. Aim the device lens to the appropriate scene.
- 3. Adjust the focus knob clockwise or anticlockwise, see figure below.

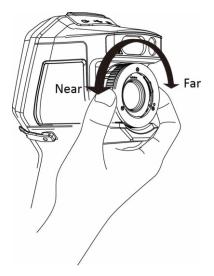

Figure 3-1 Focus Lens

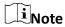

DO NOT touch the lens to avoid affecting the display effect.

#### 3.1.2 Laser Assisted Focus

Point the laser to the target and the device focuses automatically.

#### **Before You Start**

- It is recommended to use this function in a non-glare environment, such as indoor environment.
- The target should have good light reflection, such as white paper, cable.

| Ste | ps |
|-----|----|
| JLE | μs |

- 1. Press @K in live view.
- 2. Select  $\blacksquare$ , and go to Capture Settings  $\rightarrow$  Focus  $\rightarrow$  Focus Mode to enable Laser Assisted Focus.
- 3. In the live view interface, aim the cursor at the target and hold the **Autofocus Trigger**. Release the trigger to finish focus.

Note

DO NOT adjust the focus ring in this mode, or it will interrupt the focus process.

#### 3.1.3 Auto Focus

The device focuses automatically by comparing the brightness, contrast, etc. in current scene. Go to **Settings**  $\rightarrow$  **Capture Settings**  $\rightarrow$  **Focus**  $\rightarrow$  **Focus Mode** to enable **Auto Focus**. In the live view interface, aim the cursor at the target and hold the **Auto Focus Trigger**. Release the trigger to finish focusing.

 $\bigcap_{\mathbf{i}}$ Note

DO NOT adjust the focus ring in this mode, or it will interrupt the focus process.

#### 3.1.4 Continuous Autofocus

In continuous autofocus mode, the device focuses on the target automatically to make the scene clear. Use this mode when the device is stationary.

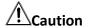

Disable continuous autofocus mode when the device is moving, or it may affect the device function.

Go to **Settings**  $\rightarrow$  **Capture Settings**  $\rightarrow$  **Focus**  $\rightarrow$  **Focus Mode** to enable **Continuous Autofocus**. Then aim the device at the target, and the device focuses automatically.

Note

Focus ring adjustment does not take effect in this mode.

# 3.2 Set Screen Brightness

Go to **Settings**  $\rightarrow$  **Device Settings**  $\rightarrow$  **Display Brightness** to adjust the screen brightness.

# 3.3 Set Display Mode

You can set the thermal/optical view of the device. **Thermal**, **Fusion**, **PIP**, and **Optical** are selectable.

#### **Steps**

- 1. Select Imain from the main menu.
- 2. Tap on the icons to select a view mode.

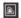

In thermal mode, the device displays the thermal view.

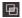

In fusion mode, the device displays the combined view of thermal channel and optical channel.

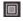

In PiP (Picture in Picture) mode, the device displays thermal view inside the optical view.

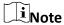

You can press  $\triangleright$  and  $\triangleleft$  to set the PiP proportion. Or go to **Local Settings**  $\rightarrow$  **Image Settings**  $\rightarrow$  **PIP Proportion** to set the value.

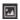

In optical mode, the device displays the optical view.

3. Press 🗩 to exit.

#### 3.4 Set Palettes

The palettes allow you to select the desired colors.

#### **Steps**

- 1. Select I from the main menu.
- 2. Tap on the icons to select a palette type.

#### **White Hot**

The hot part is light-colored in view.

#### **Black Hot**

The hot part is black-colored in view.

#### Rainbow

The target displays multiple colors, it is suitable for scene without obvious temperature difference.

#### Ironbow

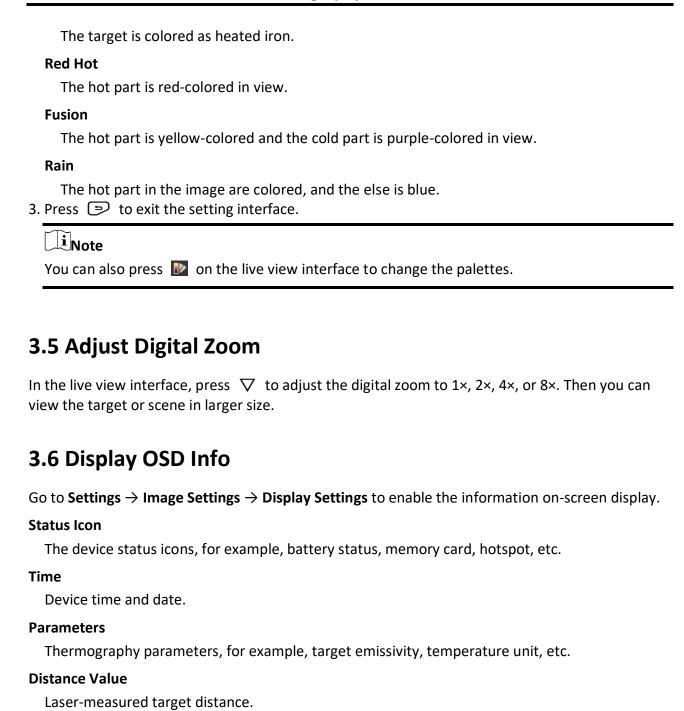

It is only supported by device models with laser distance measuring function.

 $\widetilde{\mathbf{i}}_{\mathsf{Note}}$ 

# **Chapter 4 Temperature Measurement**

The thermography (temperature measurement) function provides the real-time temperature of the scene and display it on the left of your screen. The thermography function is turned on by default.

# 4.1 Set Thermography Parameters

You can set thermography parameters to improve the accuracy of temperature measurement.

#### **Steps**

- 1. Go to Local Settings → Thermography Settings.
- 2. Set the Thermography Range, and Emissivity, etc.

#### **Thermography Range**

Select the temperature measurement range. The device can detect the temperature and switch thermography range automatically in **Auto Switch** mode.

#### **Emissivity**

Refer to **Common Material Emissivity Reference** to set the emissivity of your target.

#### **Reflection Temperature**

If any object (not the target) of high temperature is in the scene, and the target emissivity is low, set the reflection temperature as the high temperature to correct the thermography effect.

#### Distance

The distance between the target and the device. You can customize the target distance or select the target distance as **Near**, **Middle**, or **Far**.

#### **Environment Temperature**

The average temperature of the environment.

#### **Humidity**

Set the relative humidity of current environment.

#### **Optical Transmissivity**

Set the optical transmissivity of external optical material (e.g.: germanium window) to improve the temperature measuring accuracy.

#### **External Optics Correction**

Set temperature of the external optical material (e.g.: germanium window).

3. Return to previous menu to save the settings.

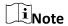

You can go to Local Settings  $\rightarrow$  Device Settings  $\rightarrow$  Device Initialization  $\rightarrow$  Measurement Tool Initialization to initialize the temperature measurement parameters.

#### 4.1.1 Set Unit

Go to Local Settings  $\rightarrow$  Device Settings  $\rightarrow$  Unit to set the temperature unit and distance unit.

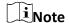

You can go to **Local Settings**  $\rightarrow$  **Image Settings**  $\rightarrow$  **Display Settings** to enable/disable the temperature display.

# **4.2 Set Temperature Range**

Set a temperature section and the palette only works for targets within the temperature section. You can adjust the temperature range.

#### Steps

- 1. Select If from the main menu.
- 2. Select auto adjustment Hor manual adjustment ...

**Auto Adjustment** 

**Manual Adjustment** 

Select **I**, and press **©**K.

There are 2 ways to manually adjust the range:

- Adjust the temperature range based on selected area.
   Tap on an interest area of the screen. A circle is displayed around the area, and the palette readjusts to the temperature range of the area.
- Adjust the maximum and minimum temperature of the range.

  - Press  $\triangle$  or  $\nabla$  adjust the temperature value. You can also tap on the arrows on the right side of the screen to adjust the temperature value.
- 3. Press (>) to exit.

# 4.3 Set Thermography Rule

You can set thermography parameters to improve the accuracy of temperature measurement.

#### Steps

- 1. Select From the main menu.
- 2. Set the point, line, or frame rules.

The configured rule numbers are displayed near the rule icon.

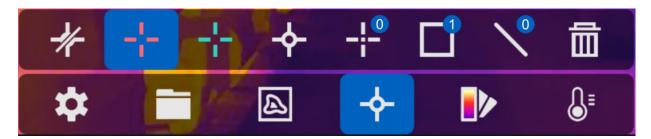

**Figure 4-1 Thermography Rule Settings** 

#### 4.3.1 Set Point Rule

You can set four types of point thermography rules.

**Table 4-1 Icon Description** 

| lcon    | Description                         |
|---------|-------------------------------------|
| <b></b> | Center Point Thermography           |
| +       | High-temperature Point Thermography |
| *       | Low-temperature Point Thermography  |
| ·       | Custom Point Thermography           |

The setting method of center point, high-temperature, and low-temperature point thermography are all the same. Here is the example of setting high-temperature point thermography.

#### Example

Tap on the interface, the device locates the point of the highest temperature, and displays Max: XX.

#### **Custom Point Thermography**

The device can detect the temperature of a custom point.

#### Steps

- 1. Select #.
- 2. Press ®以.

- 3. Move the point with the navigation buttons or tap on the touch-screen to select a point.
- 4. Press ⑩以.

The temperature of custom point (e.g. P1) displays P1: XX.

5. Repeat step 1 to 3 to set other custom points.

Note

At most ten custom points supported.

#### 4.3.2 Set Line Rule

#### Steps

- 1. Select N.
- 2. Press ok to generate a default line.
- 3. Press  $\triangle$ ,  $\nabla$ ,  $\triangleleft$ , and  $\triangleright$  to move the line up/down/left/right.
- 4. Drag points of the line on the touch-screen to extend or shorten the line.
- 5. Press @ 版.

iNote

Only one line is supported.

The maximum temperature, minimum temperature, and average temperature of the line display in the top left corner of the screen. The real-time temperature trend chart will display near the line.

#### What to do next

Displayed temperature types for the rule are configurable at Local Settings  $\rightarrow$  Thermography Settings  $\rightarrow$  Temperature Display.

#### 4.3.3 Set Frame Rule

#### **Steps**

- 1. Select .
- 2. Press ©K to generate a default frame.
- 3. Press  $\triangle$ ,  $\nabla$ ,  $\triangleleft$ , and  $\triangleright$  to move the frame up/down/left/right.
- 4. Press o to enlarge the frame, and press to contract the frame. Or you can drag the corner of the frame on touch-screen to enlarge or contract the frame.
- 5. Press ⑩以.

The maximum temperature, minimum temperature, and average temperature of the framed area are displayed on the left of the screen.

6. Repeat steps to set other frames.

 $\widetilde{\mathbf{i}}_{\mathsf{Note}}$ 

At most three frames are supported.

#### What to do next

Displayed temperature types for the rule are configurable at Local Settings  $\rightarrow$  Thermography Settings  $\rightarrow$  Temperature Display.

#### 4.3.4 Delete Rules

#### **Delete All Rules**

#### **Delete One Rule**

- In the rule setting mode, tap in and choose the single rule you want to delete.
- In the observation interface, tap on a rule (point, line or frame) and enter the editing mode. Tap **Delete** to delete the rule.

# 4.4 Temperature Alarm

When the temperature of targets triggers the set alarm rule, the device will perform configured actions, such as, marking the alarming area with certain color, flashing the rule frame, making an audible warning, or sending notification to the client software.

# 4.4.1 Mark Targets of Alarm Temperature on Screen

After setting the temperature display rule, targets that meet the set rule are prominently displayed with a predefined color.

#### **Steps**

- 1. Select Palettes from the main menu.
- 2. Tap the icons to select an alarm rule type.

**Table 4-2 Icon Description** 

| Icon | Alarm Mode  | Description                                                                                                    |
|------|-------------|----------------------------------------------------------------------------------------------------|
|      | Above Alarm | Set the alarm temperature, and the targets with the temperature higher than the set value are displayed in red. |
|      | Below Alarm | Set the alarm temperature, and targets with the temperature lower than the set value are displayed in blue.     |

| Icon     | Alarm Mode       | Description                                                                                                    |
|----------|------------------|----------------------------------------------------------------------------------------------------|
| <u>_</u> | Interval Alarm   | Set the alarm temperature section (e.g., 90 °C to 150 °C), and targets with the temperature in the range are displayed in yellow.                                   |
| Ū        | Insulation Alarm | Set the alarm temperature section (e.g., 90 °C to 120 °C), targets with the temperature out of the section (e.g., 70 °C or 125 °C) are displayed in purple or blue. |

- 3. Optional: Press  $\triangle$  and  $\nabla$  to select between upper limit and lower limit.
- 4. Press  $\triangleleft$  and  $\triangleright$  to adjust the rule temperature.
- 5. Press 🗩 to exit.

## 4.4.2 Set Alarm for Thermography Rules or Pixel-to-Pixel Thermometry

Alarm actions, such as, audible warning, sending notification to the client software, are triggered when the tested temperature exceeds the set alarm or alert value.

#### Steps

- 1. Go to Settings  $\rightarrow$  Thermography Settings  $\rightarrow$  Alarm Settings.
- 2. Enable the function and set the alarm threshold, alert threshold, and audible warning.

#### **Alarm Threshold**

When the tested temperature exceeds the threshold, the device sends alarm notification to the client software. It beeps if the audible warning is enabled. The frame flashes red if the frame rule is configured.

#### **Alert Threshold**

When the tested temperature exceeds the threshold, the device sends alert notification to the client software.

#### **Audible Warning**

The device beeps when target temperature exceeds the alarm threshold.

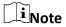

If the frame rules are set to measure temperature, the alarm threshold, alert threshold and audible warning settings only works in the framed areas. Otherwise, the parameters are valid for pixel-to-pixel thermometry (whole-screen thermometry).

# **Chapter 5 Picture and Video**

Insert memory card into the device, then you can record videos, capture snapshots, and mark and save important data.

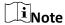

- Device does not support capturing or recording when the menu is shown.
- When the device is connected to your PC, it does not support capturing or recording.
- Go to Local Settings → Device Settings → Filename Header, you can set the filename header for capturing or recording to distinguish the files recorded in a specify scene.

Go to **Local Settings**  $\rightarrow$  **Device Settings**  $\rightarrow$  **Device Initialization** to initialize the memory card is needed.

# **5.1 Capture Picture**

#### **Before You Start**

- Disable QR Code function first.
- Go to **Local Settings** → **Capture Settings** → **Flashlight** to enable flashlight in dark environment.

#### Steps

- 1. Go to Local Settings  $\rightarrow$  Capture Settings.
- 2. Select **Capture Mode** to set the capture mode.

**Single Capture** Capture one picture for one time.

**Continuous Capture** Capture multiple pictures for one time. You can set the amount of

pictures.

**Timed Capture** Device captures one picture after the specified time interval. You can

set the time interval as needed.

3. Select **Picture Type** to set the picture type.

**Offline Picture** Select this type when analyzing the picture with the client software.

You can add remarks on the picture.

**Thermal Graphic** Select this type for custom software development. Remark on the

picture is not allowed.

- 4. Optional: Set the optical resolution as needed.
- 5. Press 🔁 to exit.
- 6. In the live view interface, pull the trigger to capture snapshot.
- 7. The live view freezes and device displays the capture editing interface.

- 1) Tap **1** to add text remarks. Tap the screen to show the keypad interface, enter the comment and confirm.
- 2) Tap **1** to add voice remarks. Hold **1** to start recording and release the button to stop recording.
- 3) Tap 🛂 to add thermography rules. Refer to **Set Thermography Rule** for details.
- 4) Tap or pull the trigger to save the snapshot.

iNote

You can also press (2) to quit the saving.

8. Refer to **Export Files** to export the snapshots.

#### 5.2 Scan QR Code

Device can scan and capture the QR code.

#### **Steps**

- 1. Press OK in live view, and select ...
- 2. Go to Capture Settings, and enable QR Code.
- 3. Press ( to save and exit.
- 4. Aim the optical lens at the QR code, and press the main trigger. Then a rectangle shows on the screen and the device scans the QR code automatically.
- 5. After scanning the QR code successfully, press the main trigger again to capture and save the QR code.

**i**Note

Only supports scanning the QR code with up to 100 characters of text content.

#### 5.3 Record Video

#### **Before You Start**

Go to **Local Settings** → **Capture Settings** → **Flashlight** to enable flashlight in dark environment.

#### Steps

1. In the live view interface, hold the trigger to start recording. The recording icon and count down number display in the interface.

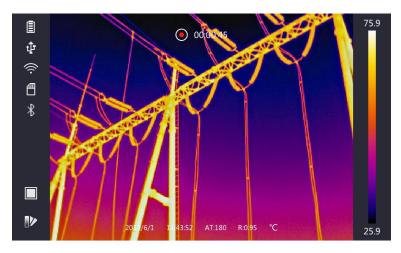

Figure 5-1 Record Video

2. When you finish, pull the trigger again to stop recording. The recording video will be saved automatically and exit.

**i**Note

You can also press **OK** or **D** to stop recording.

3. Refer to *Export Files* to export the snapshots.

#### **5.4 View Recorded Files**

#### **Steps**

- 1. Select from the main menu.
- 2. Press  $\triangle$ ,  $\nabla$ ,  $\triangleleft$ , and  $\triangleright$  to select the video or snapshot.
- 3. Press OK to view the file.

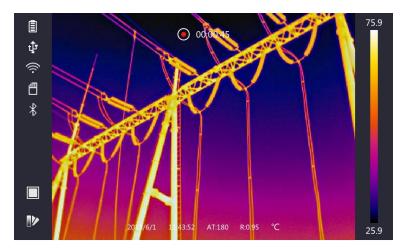

Figure 5-2 View Files

#### Handheld Thermography Camera User Manual

# Note

- When you are viewing the videos or capture snapshots, you can switch the file by tapping or →.
- When you are viewing the snapshots, You can tap to play the sound. Refer to **Connect Bluetooth** to set the bluetooth.
- For more information contained in capture snapshots or videos, you can install the thermography client to analyze them. You can get the thermography client software from the disk packed in box.

# **5.5 Export Files**

Connect the device to your PC with supplied cable, you can export the recorded videos and captured snapshots.

#### **Steps**

- 1. Open the cover of cable interface.
- 2. Connect the device to your PC with cable and open the detected disk.
- 3. Select and copy the videos or snapshots to PC to view the files.
- 4. Disconnect the device from your PC.

# **i**Note

For the first time connection, the driver will be installed automatically.

# **Chapter 6 Distance Detection**

The laser range finder consists of a laser transmitter and a laser receiver. The device detects the distance to a target by measuring the time it takes for a laser pulse to reach the target and return to the laser receiver. This time is converted to a distance, which is displayed on the screen.

#### **Before You Start**

- It is recommended to use this function in non-glare environment, such as indoor environment.
- It is recommended that the target has good light reflection, such as white paper, cable.

#### **Steps**

- 1. Press @K in live view.
- 2. Select ♣, and go to Image Settings → Display Settings.
- 3. Enable **Distance Value**.
- 4. Press 🔁 to save and exit.
- 5. In the live view interface, aim the cursor at the target and hold the laser button. Release the lase button to finish distance measurement.

The distance displays on the screen when distance measurement is finished.

# **Chapter 7 Connect Bluetooth**

You can record and hear the sound contained in the videos or images via bluetooth headsets after pairing the device with bluetooth headsets successfully.

#### Steps

- 1. Select A from the main menu.
- 2. Go to Local Settings  $\rightarrow$  Device Settings  $\rightarrow$  Bluetooth.
- 3. Tap on to enable the bluetooth.

| Note               |     |                               |
|--------------------|-----|-------------------------------|
| You can also press | (E) | or <b>OK</b> to quit pairing. |

The device will search the nearby enabled bluetooth headsets and pair them automatically.

#### Result

After pairing, you can record and hear the sound via the headsets while recording and playing the video or image.

# **Chapter 8 Set LED Light**

| Go to <b>Local Settings</b> $\rightarrow$ <b>Device Settings</b> $\rightarrow$ <b>Light Supplement</b> . Tap $\bigcirc$ to enable LED light, or press $\triangle$ in the live view to enable/disable the LED light. |
|----------------------------------------------------------------------------------------------------|
| press Z in the live view to chaste, assuble the LEB light.                                                                                                    |
|                                                                                                    |
|                                                                                                    |
|                                                                                                    |
|                                                                                                    |
|                                                                                                    |
|                                                                                                    |
|                                                                                                    |
|                                                                                                    |
|                                                                                                    |
|                                                                                                    |
|                                                                                                    |
|                                                                                                    |
|                                                                                                    |

# **Chapter 9 Thermal View APP Connection**

The device supports both Wi-Fi connection and WLAN hot spot. Connect the device to Thermal View client software, and you can control the device via mobile client.

#### 9.1 Connect via Wi-Fi

#### **Before You Start**

Download and install client software on your phone.

#### **Steps**

- 1. Go to Local Settings  $\rightarrow$  Device Settings  $\rightarrow$  Wi-Fi.
- 2. Tap to enable Wi-Fi, and the searched Wi-Fi will be listed as below.

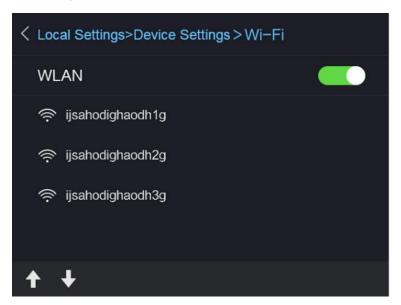

Figure 9-1 Wi-Fi List

3. Select Wi-Fi and enter password to show the keypad interface.

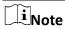

DO NOT tap **enter** or **space**, or the password may be incorrect.

- 4. Tap **Close** to hide the keypad.
- 5. Tap **OK**.
- 6. Launch the app and follow the startup wizard to create, and register an account.
- 7. Add the device to online devices.

#### Result

You can view the live view, capture snapshots, and record videos via the client.

# 9.2 Connect via Hot Spot

#### **Before You Start**

Download and install client software on your phone.

#### **Steps**

- 1. Go to Local Settings  $\rightarrow$  Device Settings  $\rightarrow$  Wi-Fi Hotspot Settings.
- 2. Tap to enable WLAN hot spot function.
- 3. Tap **Set Hot Spot** to set the WLAN hot spot. The hot spot name and password display automatically.

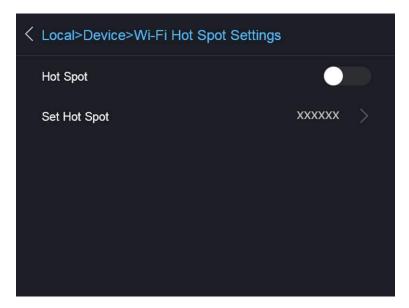

Figure 9-2 Set Hot Spot

4. Edit the hot spot name and password, show the keypad interface.

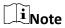

DO NOT tap **enter** or **space**, and at least 8 characters, or the password may be incorrect.

- 5. Tap **Close** to hide the keypad.
- 6. Connect your phone to the WLAN Hot Spot of the device.
- 7. Launch the app and follow the startup wizard to create, and register an account.
- 8. Select Wi-Fi configuration in the software, enter the serial number of device to add the device. Refer to the manual of client software for details.

#### Result

You can view the live view, capture snapshots, and record videos via the client.

# **Chapter 10 Maintenance**

#### 10.1 View Device Information

Go to **Local Settings**  $\rightarrow$  **Device Information** to view the device information.

#### 10.2 Set Date and Time

#### **Steps**

- 1. Go to Local Settings  $\rightarrow$  Device Settings  $\rightarrow$  Time and Date.
- 2. Set the date and time.
- 3. Press 🔁 to save and exit.

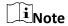

Go to **Local Settings**  $\rightarrow$  **Image Settings**  $\rightarrow$  **Display Settings** to enable or disable time and date display.

# 10.3 Upgrade Device

#### **Steps**

- 1. Connect the device to your PC with cable and open the detected disk.
- 2. Copy the upgrade file and paste it to the root directory of the device.
- 3. Disconnect the device from your PC.
- 4. Reboot the device and then it will upgrade automatically. The upgrading process will be displayed in the main interface.

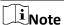

After upgrading, the device reboots automatically. You can view the current version in **Local Settings**  $\rightarrow$  **Device Information**.

#### **10.4 Restore Device**

Go to **Local Settings**  $\rightarrow$  **Device Settings**  $\rightarrow$  **Device Initialization** to initialize the device and restore default settings.

# **Chapter 11 Appendix**

# **11.1 Common Material Emissivity Reference**

| Material              | Emissivity |
|-----------------------|------------|
| Human Skin            | 0.98       |
| Printed Circuit Board | 0.91       |
| Concrete              | 0.95       |
| Ceramic               | 0.92       |
| Rubber                | 0.95       |
| Paint                 | 0.93       |
| Wood                  | 0.85       |
| Pitch                 | 0.96       |
| Brick                 | 0.95       |
| Sand                  | 0.90       |
| Soil                  | 0.92       |
| Cloth                 | 0.98       |
| Hard Paperboard       | 0.90       |
| White Paper           | 0.90       |
| Water                 | 0.96       |

# INNOVATION PERFORMANCE SAFETY CONFIDENCE GAZELLE